### Wskazówki przed rozpoczęciem

- Pobieranie pakietu może zająć trochę czasu. Długość procesu zależy od szybkości połączenia internetowego.
- Upewnij się, że podczas wyszukiwania aktualizacji wybrałeś prawidłowy identyfikator serii. Aby sprawdzić identyfikator serii:
	- 1. Na urządzeniu uruchom aplikację TomTom Navigation.
	- 2. Stuknij ekran, aby wyświetlić menu główne, a następnie stuknij Pomoc > Informacje. Identyfikator serii jest pokazany w tytule, na przykład X100, C220, X103, Y400 , X115, Q200, Y450, Q250 lub E100.
- Sprawdź wersję pakietu na urządzeniu, aby sprawdzić, czy potrzebujesz aktualizacji mapy/oprogramowania.
	- o Jak sprawdzić wersję mapy:
		- 1. Na urządzeniu uruchom aplikację TomTom Navigation.
		- 2. Stuknij ekran, aby wyświetlić menu główne, a następnie stuknij Pomoc > Informacje. Wersja mapy jest wymieniona poniżej w sekcji "Zainstalowane mapy". Na przykład "Europa" v945.6172 oznacza wersię mapy Europy 945.6172.
	- o Jak sprawdzić wersję oprogramowania:
		- 1. Uruchom system nawigacji Tivoli, Korando, REXTON lub ALTURAS G4
		- 2. Naciśnij i przytrzymaj (ponad 2 sekundy) przycisk SETUP, aby przejść do ekranu ustawień AVN.

#### System Tivoli (X100/X103)/Korando

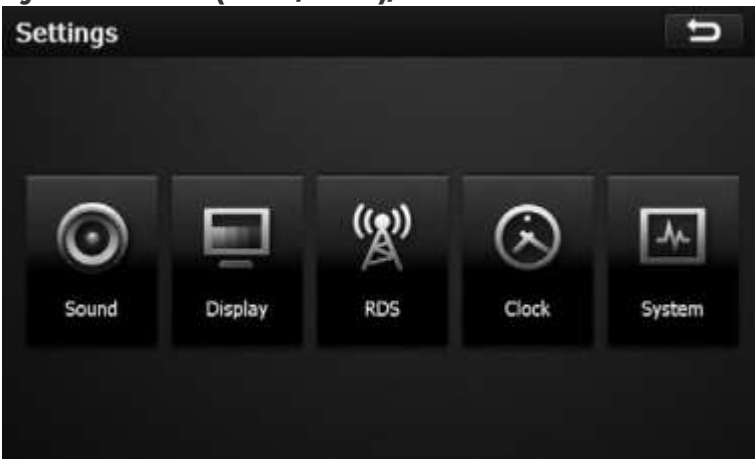

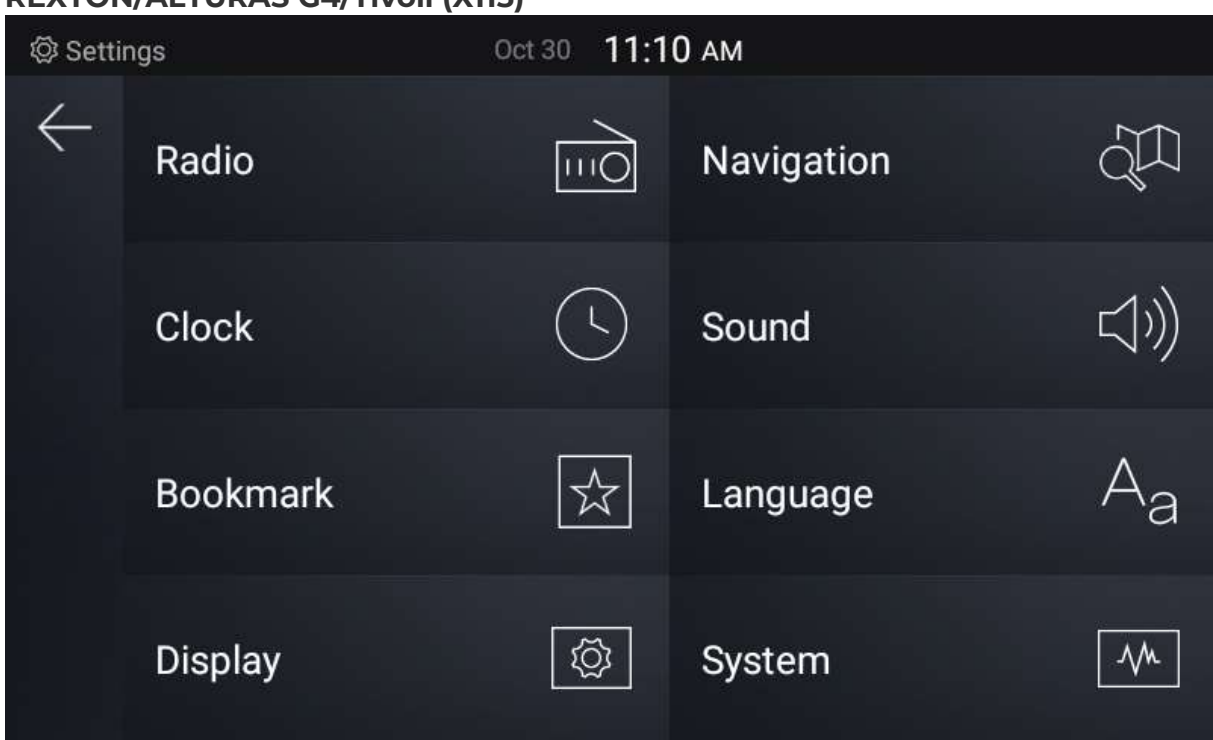

3. Naciśnij przycisk systemu

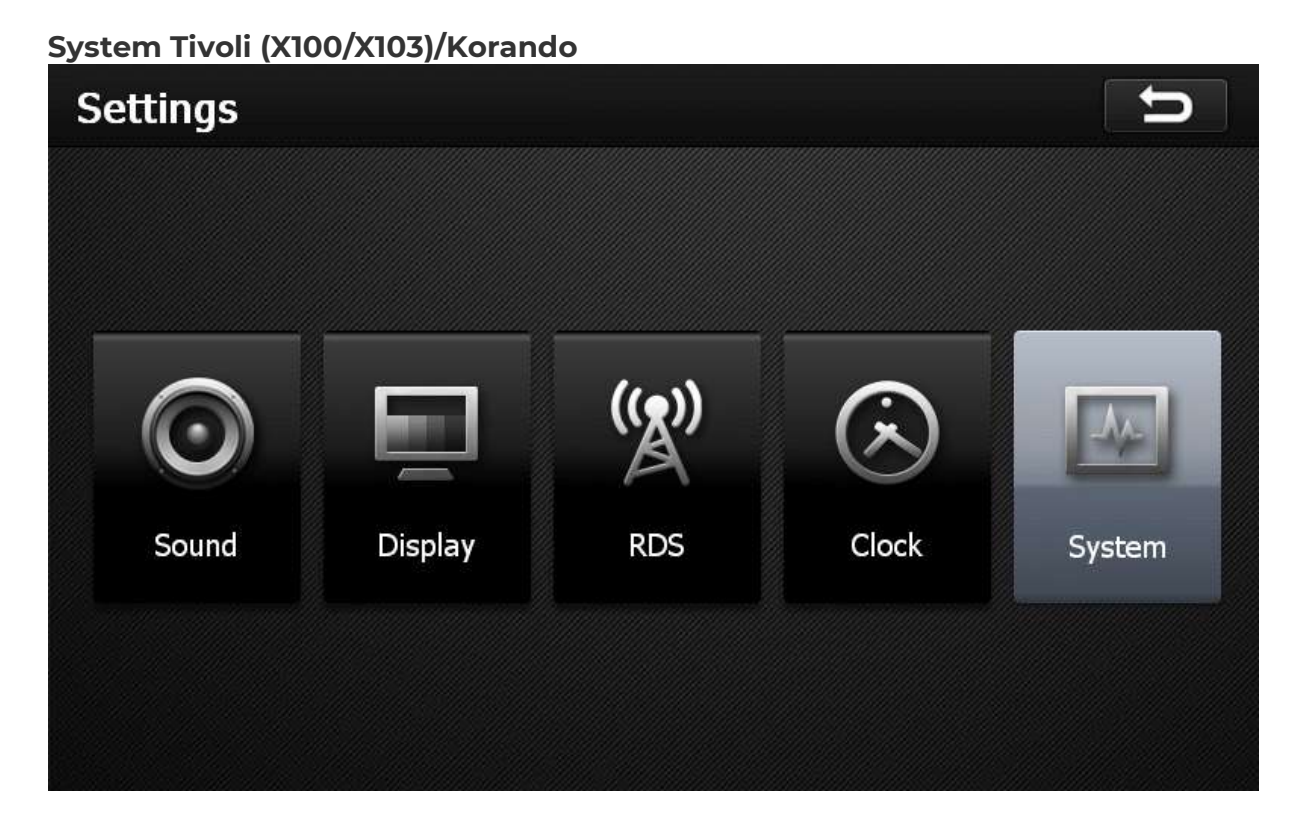

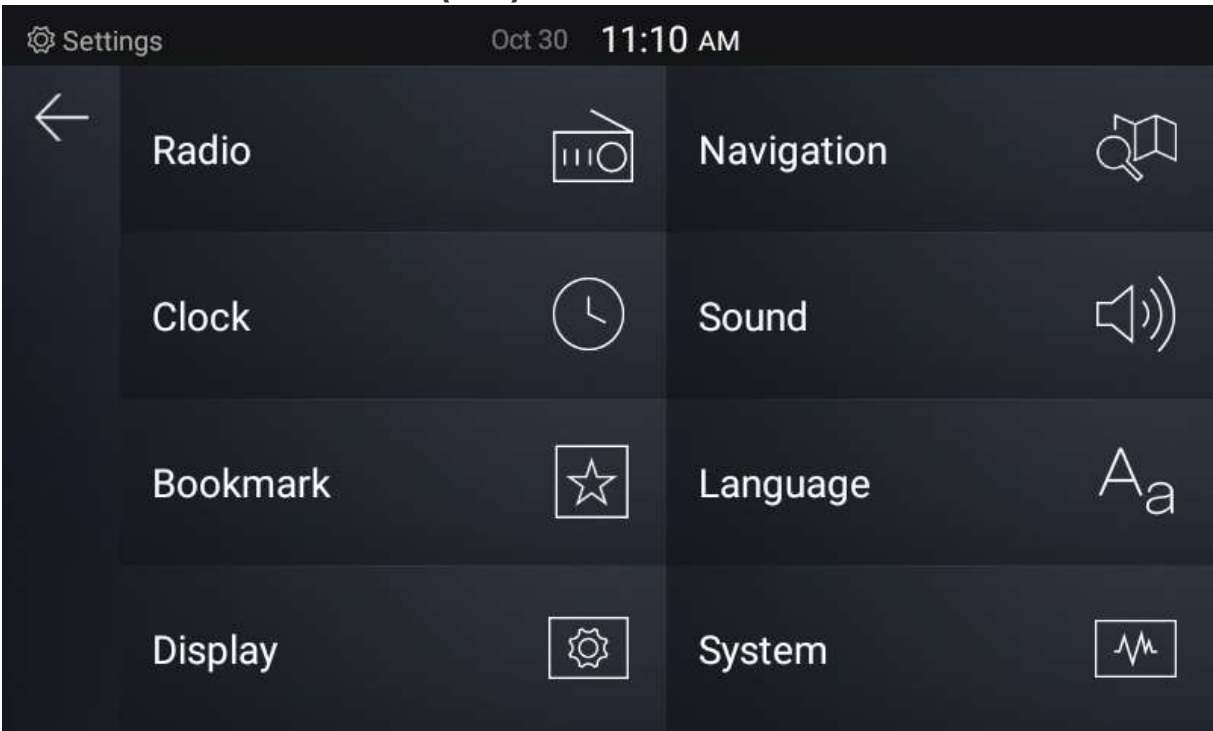

- 4. Naciśnij przycisk Wersja i sprawdź wersję aplikacji w nazwie modelu. Zaktualizuj oprogramowanie, jeśli zainstalowana wersja jest starsza niż najnowsza wersja.
- 5. Naciśnij pięć razy litery "SSANGYONG AVN" lub "MAHINDRA AVN". Wersja jest wskazana w pierwszym polu - SSANGYONG AVN lub MAHINDRA AVN XXX

## System Tivoli (X100/X103)/Korando

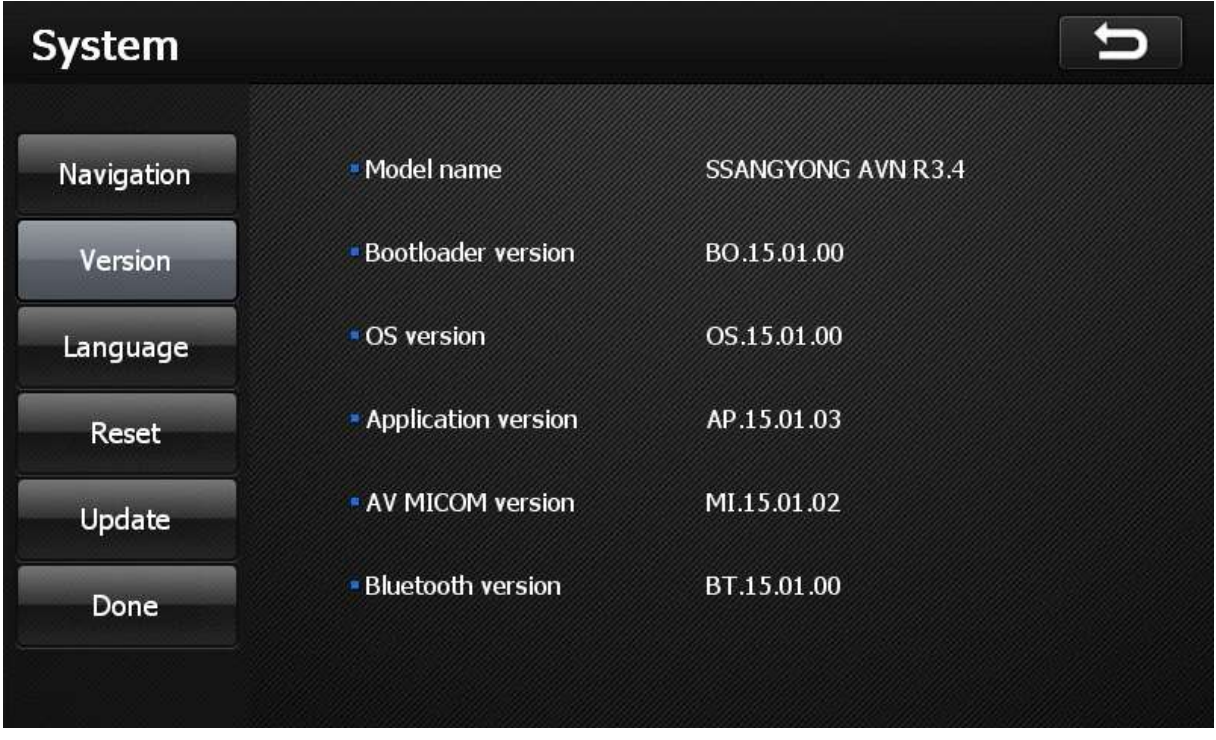

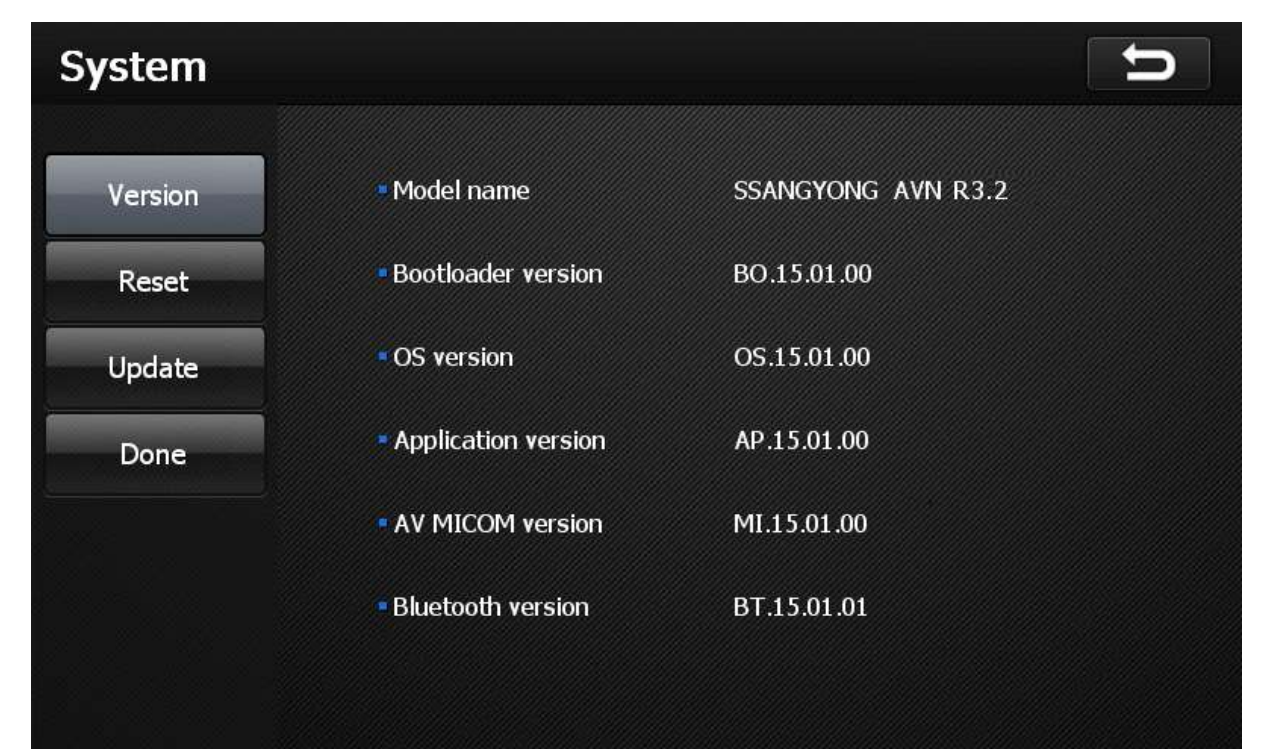

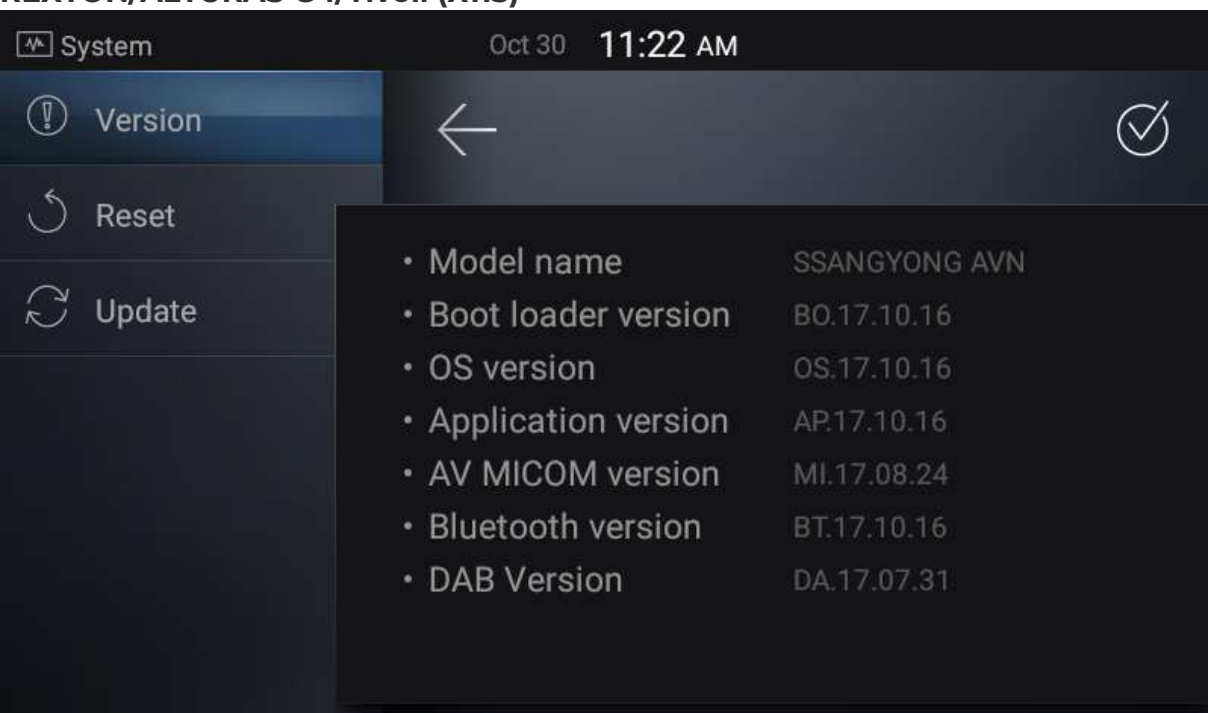

# ALTURAS G4

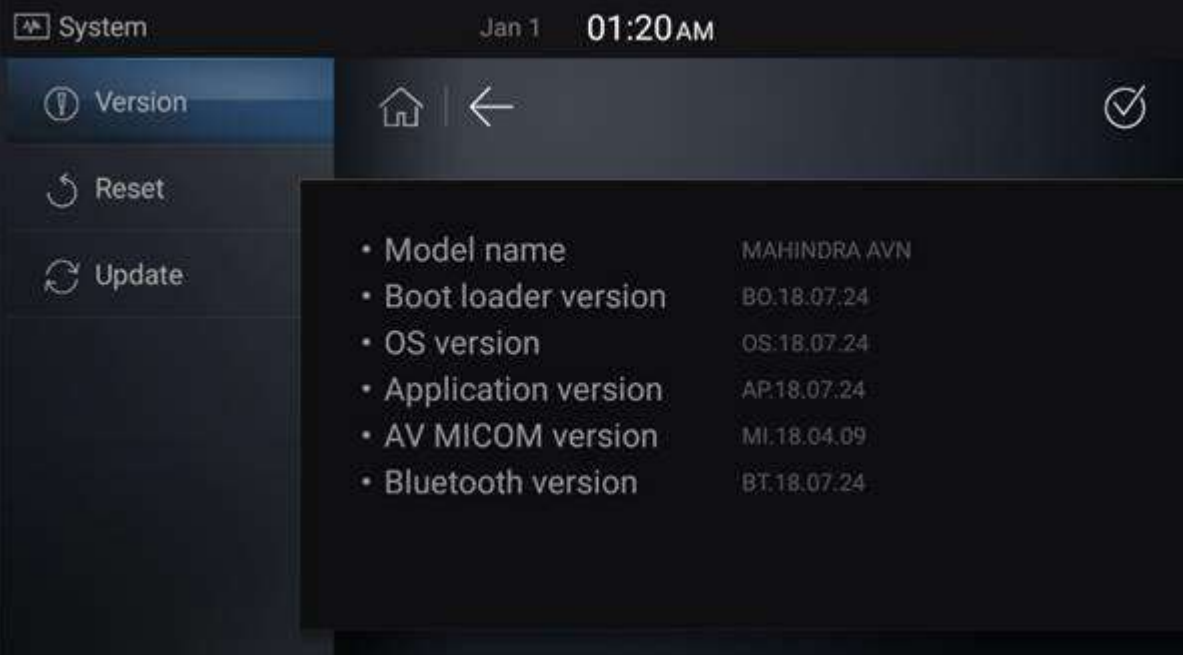

- Sprawdź, czy na komputerze jest wystarczająca ilość wolnego miejsca. Potrzebujesz co najmniej 8 GB.
- Sprawdź, czy Twoje połączenie internetowe jest stabilne do pobierania.
- Upewnij się, że masz czytnik kart SD.

### Pobieram Twój pakiet

- 1. Na stronie http://ssangyong.navshop.com/downloads/ wybierz model i identyfikator serii swojego samochodu z listy rozwijanej wyboru samochodu.
- 2. Wszystkie pakiety aktualizacji dla wybranego samochodu zostaną wyświetlone na ekranie.
- 3. Kliknięcie przycisku Pobierz otworzy wyskakujące okienko z agentem pobierania, który poprosi o wybranie lokalizacji do pobrania na komputerze użytkownika i pobranie pakietu.
- 4. W przypadku, gdy przeglądarka nie obsługuje agenta pobierania, wyskakujące okienko pokaże bezpośrednie łącze(a) pakietu do pobrania na komputerze użytkownika.
- 5. Zapisz zawartość pakietu na komputerze.

## Przenieś pakiet map

### Wyodrębnij mapę z pobranego pliku zip.

 Komputer może potrzebować oprogramowania innej firmy do wyodrębnienia zawartości pliku ZIP.

# Windows Vista / Windows 7 / Windows 8 / Windows 10:

- 1. Kliknij plik zip prawym przyciskiem myszy, a następnie kliknij polecenie Wyodrębnij wszystko.
- 2. W oknie Rozpakuj foldery skompresowane (zip) kliknij opcję Wyodrębnij dla wszystkich plików.

### System operacyjny Mac OS X:

Kliknij dwukrotnie plik zip, aby wyodrębnić zawartość na komputer.

### Zainstaluj swoją mapę

- 1. Wyjmij kartę SD z mapą z systemu nawigacji po wyłączeniu zapłonu samochodu.
- 2. Włóż kartę SD z mapą do czytnika kart SD podłączonego do komputera.
- 3. Usuń całą zawartość z karty SD.

Ważne: nie zastępuj zawartości mapy na karcie SD. Najpierw musisz usunąć starą mapę z karty SD.

4. Skopiuj pliki map z rozpakowanego folderu na kartę SD.

Ważne: W przypadku Y450/Q250/E100 skopiuj pliki map z rozpakowanego folderu na kartę SD/mapy.

### Okna:

 Kliknij prawym przyciskiem myszy folder Zawartość iw menu kliknij Wyślij do..., a następnie kliknij dysk (na przykład: Dysk SD E:) reprezentujący Twoją kartę SD. Folder zostanie skopiowany na kartę SD.

### • Mac OS X:

- Przeciągnij i upuść folder Zawartość do folderu głównego karty SD.
- Uwaga: NIE zmieniaj nazwy ani struktury folderu ani plików w podfolderze.
- 5. Po zakończeniu przesyłania bezpiecznie wyjmij kartę SD z komputera.
- Windows: Kliknij ikonę Bezpieczne usuwanie sprzętu i wysuwanie nośników w obszarze powiadomień i wybierz kartę SD.
- Mac: Kliknij przycisk wysuwania obok karty SD na pasku bocznym okna Findera.

#### Przenieś pakiet oprogramowania

#### Wyodrębnij pakiet z pobranego pliku zip.

 Komputer może potrzebować oprogramowania innej firmy do wyodrębnienia zawartości pliku ZIP.

### Windows Vista / Windows 7 / Windows 8 / Windows 10:

- 1. Kliknij plik zip prawym przyciskiem myszy, a następnie kliknij polecenie Wyodrębnij wszystko.
- 2. W oknie Rozpakuj foldery skompresowane (zip) kliknij opcję Wyodrębnij dla wszystkich plików.

### System operacyjny Mac OS X:

Kliknij dwukrotnie plik zip, aby wyodrębnić zawartość na komputer.

#### Przenieś pakiet oprogramowania na urządzenie

1. Włóż kartę USB/SD do czytnika kart USB/SD podłączonego do komputera.

#### 2. Tivoli (X100/X103)/Korando:

Skopiuj pliki EUAVNUpdate.UPD i EUAVNUpdate.exe do folderu głównego karty USB/SD.

#### Tivoli (X115):

Skopiuj plik "X115EUAVNUpdate.UPA" do folderu głównego na dysku USB.

#### W przypadku REXTON:

Skopiuj "Y400EUAVNUpdate.UPA" do folderu głównego USB.

#### Dla MUSSO/REXTON SPORTS:

Skopiuj "Q200EUAVNUpdate.UPA" do głównego folderu USB.

#### W przypadku ALTURAS G4:

Skopiuj plik "Y400INAVNUpdate.UPA" do folderu głównego urządzenia USB.

- Nie zmieniaj nazwy ani struktury folderu ani plików w podfolderze.

- Okna:
- Kliknij prawym przyciskiem myszy Pliki iw menu kliknij Wyślij do..., a następnie kliknij dysk (na przykład: Dysk SD E:) reprezentujący Twoją kartę USB/SD. Pliki zostaną skopiowane na kartę USB/SD.
- Mac OS X:
- Przeciągnij i upuść pliki do folderu głównego karty USB/SD.
- 3. Usuń USB i wyjmij kartę SD z czytnika kart SD
- Windows: Kliknij ikonę Bezpieczne usuwanie sprzętu i wysuwanie nośników w obszarze powiadomień i wybierz kartę USB/SD.
- Mac: Kliknij przycisk wysuwania obok karty USB/SD na bocznym pasku okna Findera.

#### Zainstaluj pakiet map

- 1. Włóż kartę SD z powrotem do urządzenia przed włączeniem zapłonu samochodu
- 2. Uruchom aplikację nawigacyjną TomTom. Nowa mapa jest gotowa do użycia.
- 3. Stuknij ekran, aby wyświetlić menu główne, a następnie stuknij Pomoc > Informacje, aby zobaczyć, czy załadowana mapa jest identyczna z pobraną wersją.

### Zainstaluj pakiet oprogramowania

- 1. Włóż kartę USB/SD do urządzenia
- 2. Uruchom system nawigacji
- 3. Naciśnij i przytrzymaj (ponad 2 sekundy) przycisk SETUP, aby przejść do ekranu ustawień.

### System Tivoli (X100/X103)/Korando

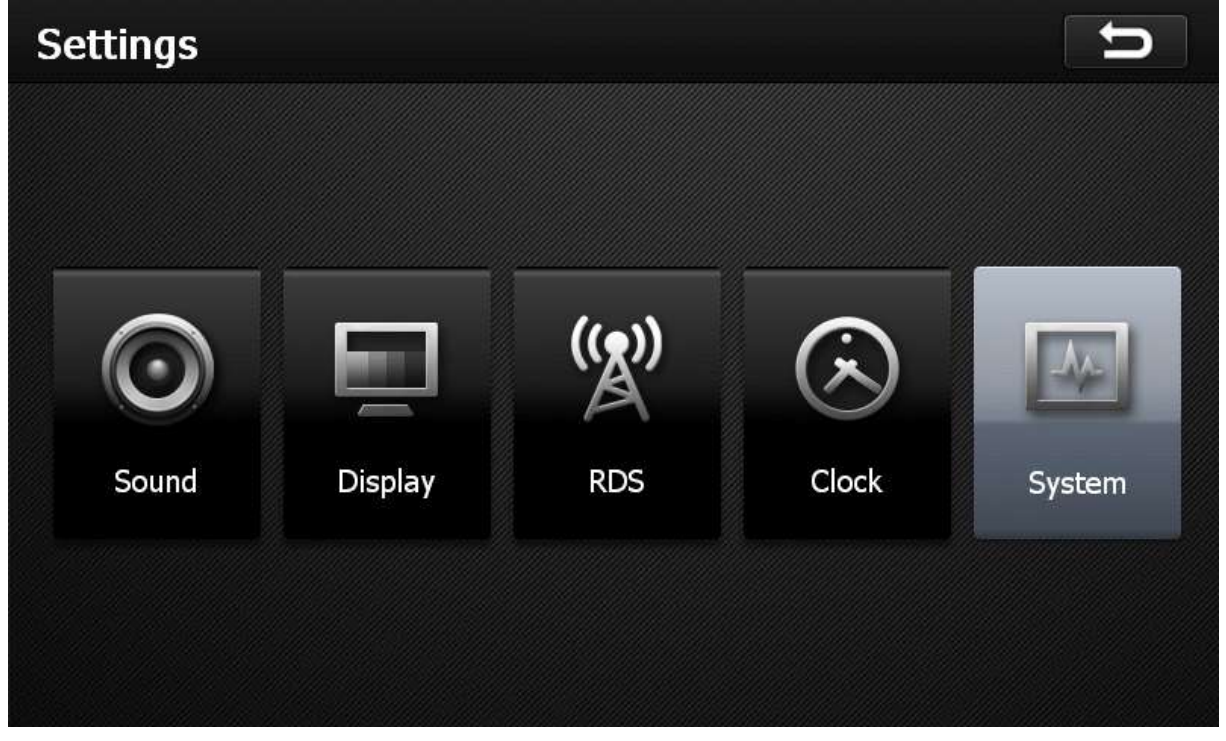

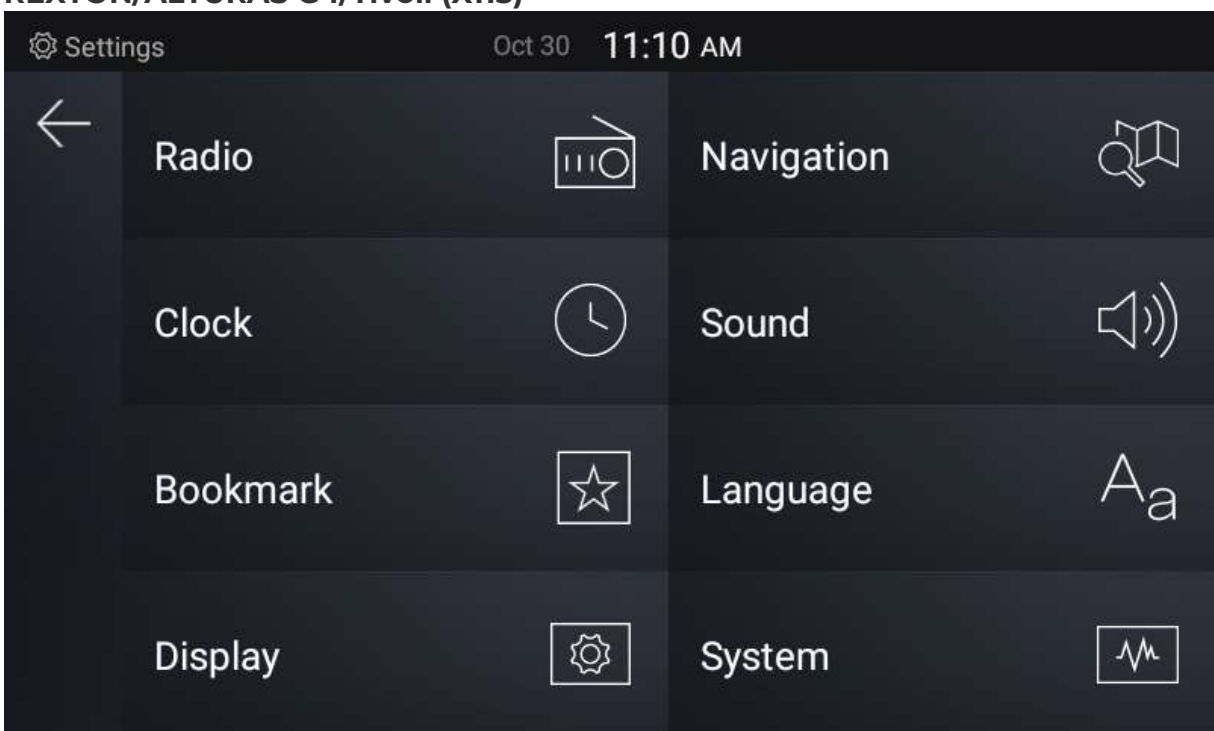

4. Naciśnij przycisk Aktualizuj i naciśnij przycisk OK

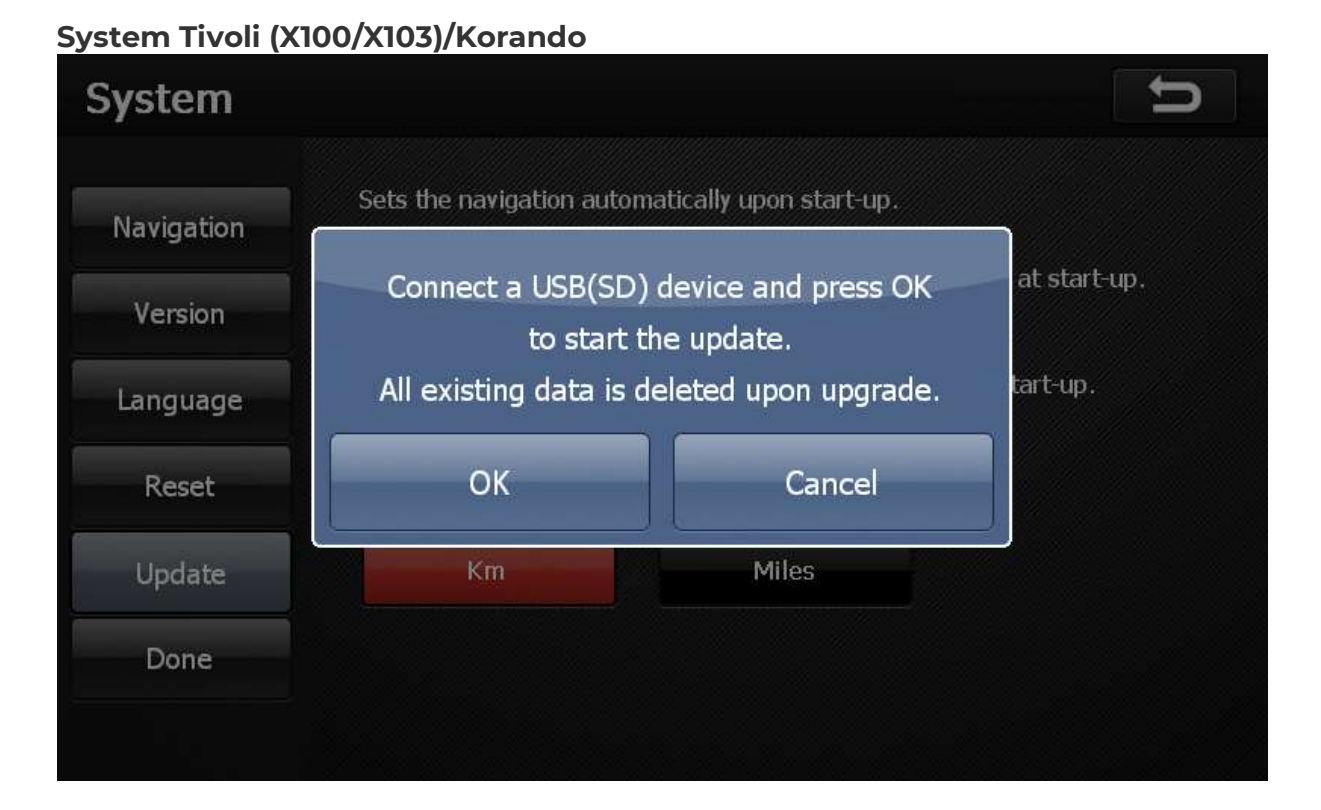

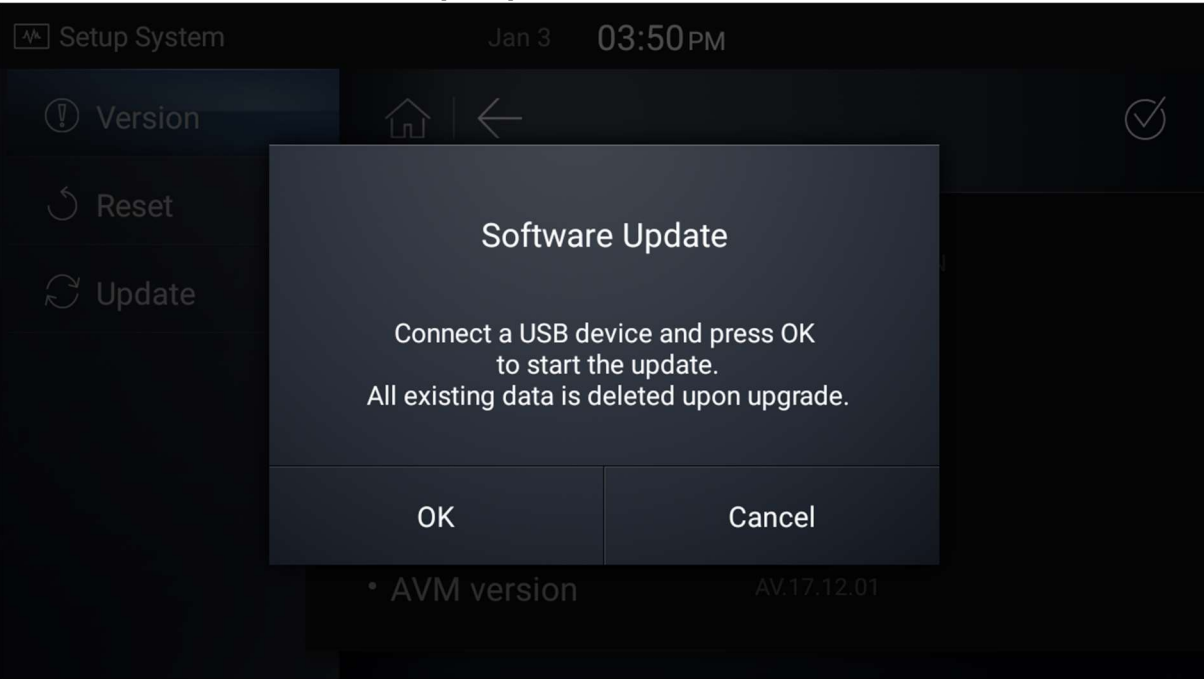

# REXTON/ALTURAS G4/Tivoli (X115)

5. Urządzenie uruchomi się ponownie po zakończeniu aktualizacji. Proces aktualizacji trwa około 15 minut.

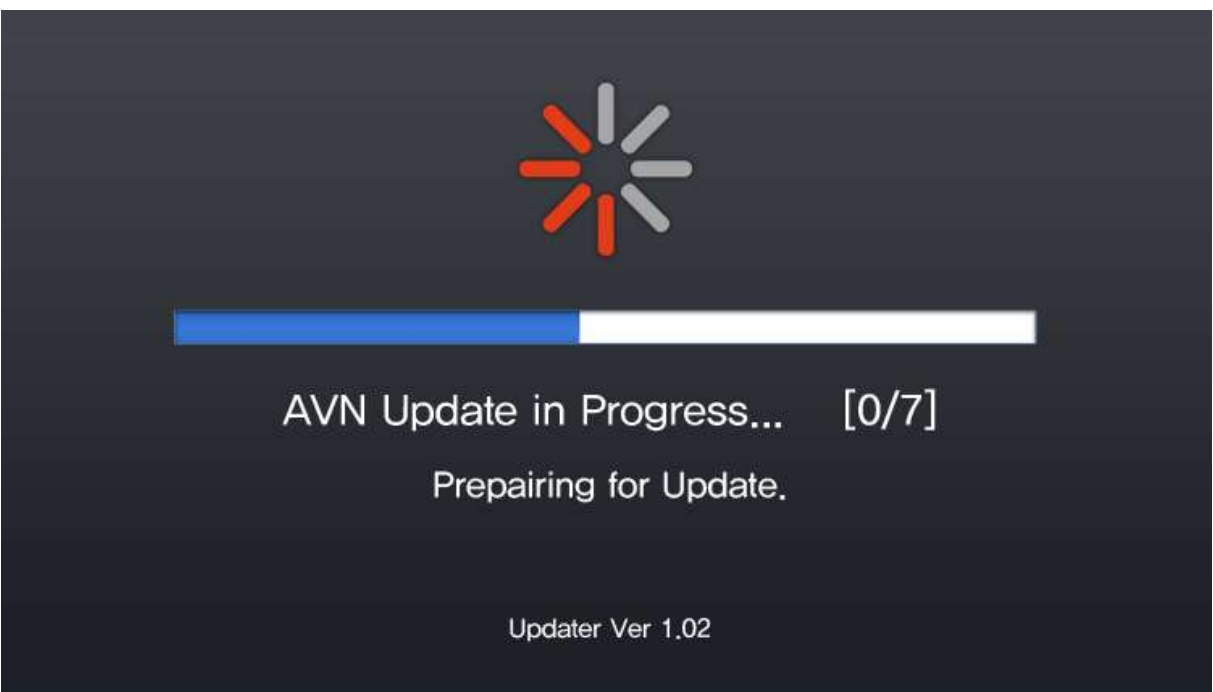

6. Sprawdź wersję aplikacji, aby zobaczyć, że zainstalowana wersja jest identyczna z wersją pobraną.